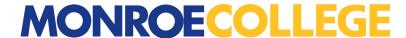

# Tips and Resources to make Documents, Presentations and Websites 508 Compliant

## **Accessibility in Microsoft Office 2013**

### **Microsoft Office Word Document Formatting**

### Save as a Word Document (.docx) with a Descriptive Filename

A descriptive filename that identifies the document or its purpose helps everyone (including people with disabilities) locate, open, and switch between documents. In addition, the document must be in a ".docx" format; the authoring and testing instructions in each section may vary slightly in different versions of Microsoft Word.

#### Go to File > Save As

- 1. Save as a Word Document (.docx).
- 2. Save your document with a descriptive filename.

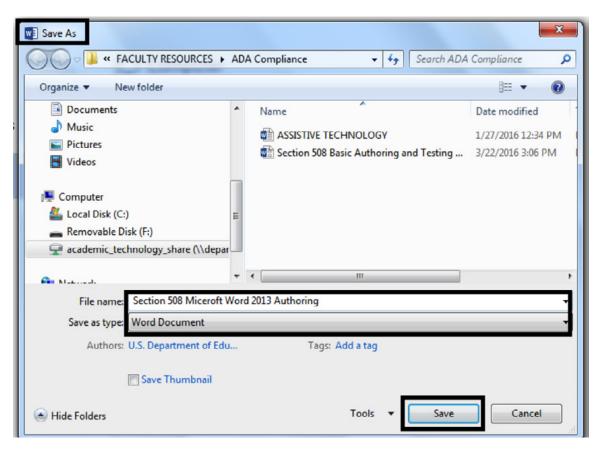

## **Text Formatting**

### **Use Styles to Create Headings**

Headings are used to break-up content and make finding information easier. AT cannot infer meaning from just formatting (such as bold or underlined text). Styles create a structure that AT can guickly access.

Go to Home > Styles and use styles when creating Headings in your document.

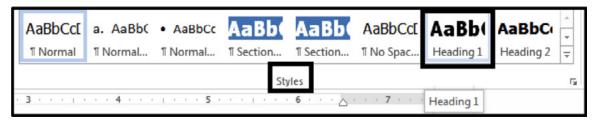

To use Styles, you can either:

- 1. Click on the style you want and then type your heading, **OR**
- 2. Type your heading and then click on the style you want to use.

If you have different heading levels (such as Major, Section, Subheading, etc.) that look different, you must use a different Style for each type of heading. You can modify Styles so that you can create the look and feel you want in your document.

Table 1: Example of Heading Levels for each Heading Type

| Heading Type    | Visual Characteristics          | Heading Level   |
|-----------------|---------------------------------|-----------------|
| Major Heading   | 16 pt. font, no indent, bold    | Heading Level 1 |
| Section Heading | 12 p.t font, indent, bold       | Heading Level 2 |
| Subheading      | 12 pt. font, indent, italicized | Heading Level 3 |

```
Heading 1:
Font
FONT (Default) + Headings (Calibri Light), 16 pt, Font color: Accent 1
Paragraph
SPACING
Before: 12 pt
LINE AND PAGE BREAKS Keep with next, Keep lines together
Outline Level: Level 1
Style
Style Linked, Show in the Styles gallery, Priority: 10
Based on: Normal
Following style: Normal
```

```
Heading 2:
Font
FONT (Default) + Headings (Calibri Light), 13 pt, Font color: Accent 1
Paragraph
SPACING
Before: 2 pt
LINE AND PAGE BREAKS Keep with next, Keep lines together
Outline Level: Level 2
Style
Style Linked, Hide until used, Show in the Styles gallery, Priority: 10
Based on: Normal
Following style: Normal
```

```
Heading 3:
Font
FONT (Default) + Headings (Calibri Light), 12 pt, Font color: Accent 1
Paragraph
SPACING
Before: 2 pt
LINE AND PAGE BREAKS Keep with next, Keep lines together
Outline Level: Level 3
Style
Style Linked, Hide until used, Show in the Styles gallery, Priority: 10
Based on: Normal
Following style: Normal
```

#### **Use Built-In Features to Create Lists**

Lists are used to break-up and simplify content. Screen readers cannot infer meaning from just formatting (if you Tab and use a dash as a bullet). Using built-in list features creates a structure that screen readers can identify.

Go to Home > Paragraph and use Bullets, Numbering or Multilevel List features when putting lists in your document.

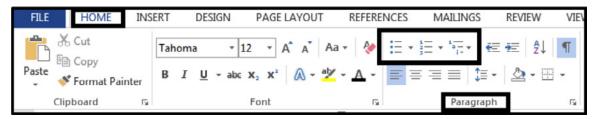

To use the built-in list features, you can either:

- 1. Click on the list feature you want and then type your list item, **OR**
- 2. Type your list item and then click on the list you want to use.

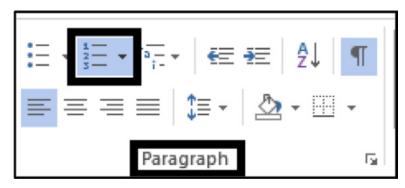

## **Use Built-In Columns to Organize Content**

Columns are used to break-up and organize content. When you are using a column layout, you must use the **built-in column feature** rather than creating the appearance of columns by using tabs or spaces. Screen readers and AT cannot read information in the correct reading order if just tabs or spaces are used. Columns create a structure that screen readers and AT can use to read information in the correct order (top to bottom and then left to right).

Go to Page Layout > Columns when creating columns in your document.

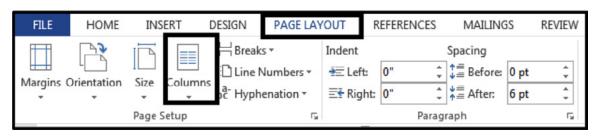

To use Column formatting you:

- 1. Select content you want to make into columns.
- 2. Click on Columns.
- 3. Click on the icon representing the number of columns you want.

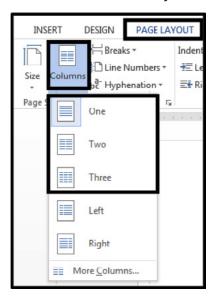

### **Use Built-In Features to Organize Content in Layout Tables**

You can also use layout tables to organize content. A layout table does not require row or column headers to describe the cell's content. When organizing information, you must use the built-in table feature rather than creating the appearance of a table by using tabs or spaces. Layout Tables create a structure that screen readers and AT can use to read information in the correct order (left to right then top to bottom).

When you use a layout table you:

- 1. Must ensure you have a reading order that matches the visual layout.
- 2. Must ensure the table is placed in-line so that AT can access the content.

Go to Insert > Tables

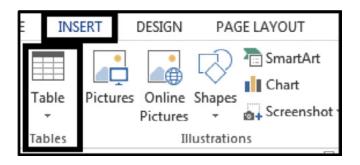

#### To use Tables you:

- 1. Insert the number of columns and rows you need for your layout table.
- 2. Insert the information in your layout table.

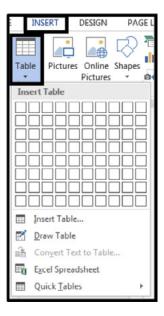

### **Create Unambiguous Names for Links**

It is important to provide unambiguous names or context for links that describe the destination, function or purpose so that AT can correctly identify information. For example, if you have several links and you name them all "click here," then AT will not be able to convey to individuals with disabilities information that distinguishes distinct links.

Ensure that the destination, purpose or function is described in surrounding text

#### OR

Go to Insert > Hyperlink

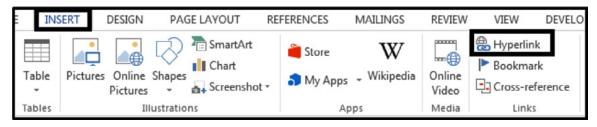

#### To set a hyperlink name, you:

- 1. Type an unambiguous name in your document that describes the destination, function, and/or purpose.
- 2. Select the text in your document that you want to be a hyperlink (this text will show in "Text to Display").
- 3. Go to Insert > Hyperlink > Link To
  - a. If "Existing File or Web Page," type the accurate URL in Address.
  - b. If "Place in this Document," click on the appropriate line in "Select a Place in this Document."
  - c. If "Create a New Document," type in the document name in "Name of New Document."
  - d. If "Email Address," type a valid email address in "E-mail address."

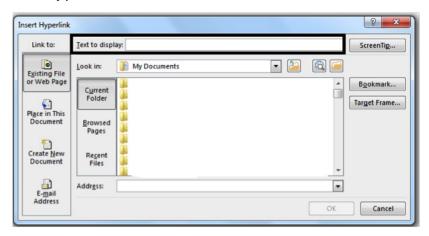

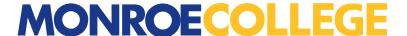

## **Duplicate Vital Information in Headers, Footers, and Watermarks**

Screen readers do not automatically read information in headers/footers and watermarks. Respond by X Date, CONFIDENTIAL, or Do Not Distribute must also be duplicated at or near the start of the main content area.

Duplicate vital information in the Header/Footer or Watermark at or near the start of the related information (such as the beginning of your document or the start of a section).

#### **Draft - DO NOT DISTRIBUTE**

#### Create a data table:

- 1. Insert the number of columns and rows you need for your data table.
- 2. Do not merge or split cells.
- 3. Only type headers into the first row and identify the header row. Select the first row > Table Tools Layout tab on the Ribbon > "Repeat as header row" button.

If you need to create complex data tables (data tables with more than one header row, one or more header column, and/or merged or split cells), then you must convert the document to an accessible format. Complex data tables cannot be made accessible in MS Word.

## **Author Accessibly**

Go to Insert > Tables

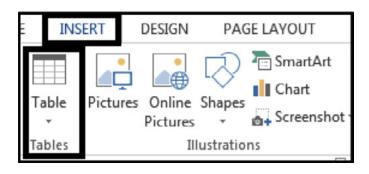

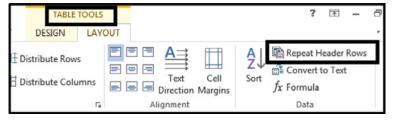

### **Create Accessible Images and Other Objects**

Screen readers cannot infer meaning from images and other objects. Images and other objects include pictures, images of text, images of tables, shapes, icons with hyperlinks, etc. Therefore, you:

- 1. Must add descriptive text to images and other objects by:
  - a. Adding Alt-Text to images and other objects **OR**
  - b. Putting in captions **OR**
  - c. Putting information in surrounding text or in an appendix.
- 2. Must place objects in line so that AT can read them in the proper reading order.

If adding Alt-Text to images and other objects, you must add:

- text that describes the purpose and/or function for meaningful objects. If the object is an image of text, the Alt-Text must match the text verbatim.
- 2. a space or "double-quote, space, double-quote" for **decorative** objects.

To enter Alt-Text, click on the image or object. Right click and select Format Picture/Object/Chart > Alt Text and in "Description:" enter information that states the purpose and/or function of the object (in about 250 characters or less) for a meaningful image or object **OR** enter a space or "double-quote, space, double-quote" for a decorative object. Then click "OK."

- 1. Right-click Picture
- 2. Format Picture
- 3. Layout & Properties
- 4. Alt Text

To place images and objects in line you:

- 1. Click on the image or object.
- 2. Select Format > Picture Tools > Position > In Line with Text.

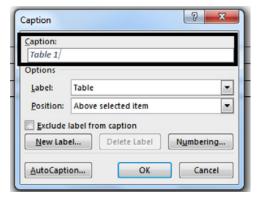

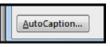

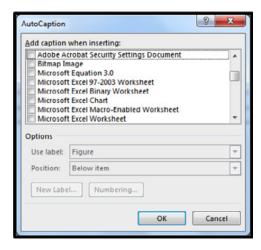

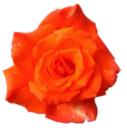

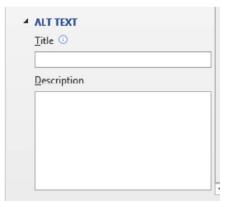

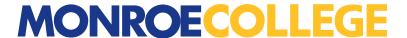

#### **Create Accessible Text Boxes**

Screen readers and other assistive technology cannot access information in text boxes unless they are placed in line with text. Therefore, you must place text boxes in line so that AT can read the text you type inside the text box.

To place a text box in line you:

- 1. Click on the text box.
- 2. Select Page Layout > Position > In Line with Text.

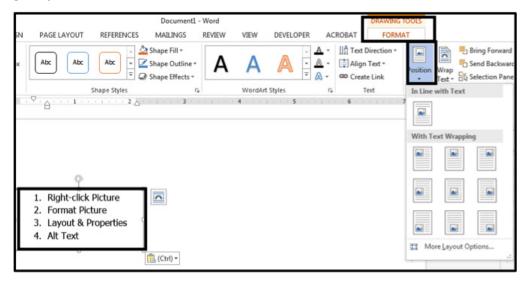

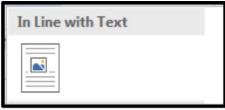

In order to use color and other sensory characteristics (such as size, shape, and location) accessibly, ensure that you do not use color alone to convey meaning. If you do, then individuals with disabilities who are blind, have low vision or are color blind will not have access to comparable information.

To use color accessibly:

- 1. Use color and other sensory characteristics (such as size, shape, and location) to convey meaning.
- 2. Create text that duplicates the meaning of the color or other sensory characteristic).

### **Create the Required Color Contrast**

Having a high level of contrast between foreground and background results in more people being able to see and use the content. However, there are standards that are required and listed below:

Table 2: Table with Color Contrast Ratios by Text Size or Type

| Type or Size of Text                                    | Contrast Ratio            |
|---------------------------------------------------------|---------------------------|
| Standard                                                | 4.5:1                     |
| Large Text (14 pt bold or 18 pt regular)                | 3:1                       |
| Incidental text, text overlaid on images, and logotypes | Excluded from requirement |

Create content with text or images of text that use color or shading with sufficient color contrast.

#### **Create Accessible Embedded Files**

If you embed an audio-only, video-only or multimedia file that contains meaningful information into your MS Word document, you must also provide additional information so that individuals with disabilities have comparable access to the information.

Table 3: Table Identifying Type of File and Additional Document Required

| Type of File                    | Also include:                                                      | What is this?                                                                                                    |
|---------------------------------|--------------------------------------------------------------------|----------------------------------------------------------------------------------------------------|
| Audio-only                      | Accurate and complete transcript                                   | A transcript is a text version of exactly what is being said in the audio-only file.                                                                                                    |
| Video-only                      | Accurate and complete text description                             | A description is a text version of what is being shown in a video-only file.                                                                                                    |
| Multimedia (audio<br>and video) | Accurate and complete synchronized captions and audio descriptions | Captions are a time-synchronized text version of exactly what is being said and/or a description of the relevant sounds in the multimedia file.  Audio descriptions are time-synchronized descriptions of what is being shown in the multimedia file. |

#### **Avoid Forms In MS Word 2013**

You cannot create an accessible form, suitable for publishing on a website, using MS Word. If you need to create a form, another application may be more appropriate so please contact the AT Team for assistance. The AT Team will analyze your business need and make an appropriate recommendation.

### **Exclude Flashing Objects**

Federal agencies do not typically see flashing objects embedded into MS Word documents. Since flashing objects may be a public safety issue for individuals with photosensitive epilepsy and there is not typically a compelling business need, flashing objects should be excluded. If you feel you do have a compelling business need, please contact the AT Team for assistance in ensuring your object flashes below 3Hz.

#### **Alternative Accessible Version**

Federal agencies have the goal to produce one accessible document for everyone. However, there may be times when this is not feasible. Therefore, it is recommended that you contact the AT Team to ensure an alternative version is necessary as you are still required to create an alternative version that is accessible, up-to-date and has equivalent content.

### Compliance (BbWorld 2016)

| Document                                     | Image and PDF                                     | Media                                                                                                    |
|----------------------------------------------|---------------------------------------------------|----------------------------------------------------------------------------------------------------|
| Fonts are 9 pts or larger                    | Images are clear and described using alt text     | Audio files are clear                                                                                            |
| Use Style Headings                           | Use null attribute (alt="") for decorative images | Written transcripts are available for all audio files                                                            |
| Dark font on light background                | Avoid use of animated, blinking images or text    | Video quality is clear and file size manageable for students with lower bandwith                                 |
| Use one font                                 | PDFs are searchable                               | Closed captions are accurate and synchronized                                                                    |
| Do not underline words                       |                                                   | Audio and video players are compatible with multiple operating systems and require only a standard, free plug in |
| Avoid overuse of bold, CAPS, or italics      |                                                   | Media players are compatible with screen readers                                                                 |
| Avoid click here or read more as link text   |                                                   |                                                                                                    |
| Use a Table of Contents for larger documents |                                                   |                                                                                                    |